## *Customize Lab iSeries Access for Web*

## *Restricting Access and General Configuration*

SL21

**Warren Acker warrena@us.ibm.com Doug Beauchene dougbeau@us.ibm.com Schuman Shao smshao@us.ibm.com**

**iSeries Access for Web Development IBM Rochester, MN**

**http://www.ibm.com/servers/eserver/iseries/access/web/**

© Copyright IBM Corporation, 2003. All Rights Reserved

## **Table of Contents**

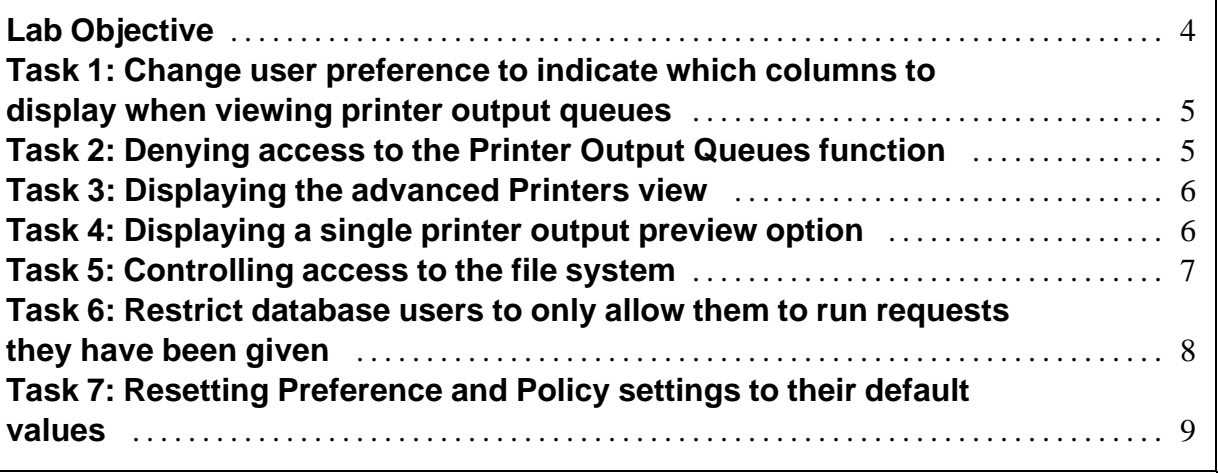

### **Lab Objective**

iSeries Access for Web provides support for customizing user preferences. It also provides administrators with the ability to restrict access to the various functions and subfunctions in iSeries Access for Web.

These restrictions are saved via policy settings for particular user and group profiles.

Customize functionality is accessed through the **Customize** tab on the iSeries Access for Web navigation bar. By clicking on the Customize tab, an overview of the tasks you can perform using these functions is shown in the iSeries Access for Web content pane.

By Default, all users of iSeries Access for Web are allowed to change any of their Preference settings. Those with administrator authority are allowed to restrict access to iSeries Access for Web functions for other user and group profiles they have access to.

In this lab you will learn how to use some of the features available in the iSeries Access for Web customization function. In particular, you will learn how to restrict user's access to functions such as print and database, change the data displayed by a function, control access to the file system, and configure email support.

Before starting the lab exercises, make sure you have read the **Lab Instructions** document. Information contained in that document will be used in the lab tasks contained in this document.

#### **Task 1: Change user preference to indicate which columns to display when viewing printer output queues**

This task shows you how to use Customize -> Preferences functions of iSeries Access for Web to change the columns to display when viewing printer output queues.

Follow these steps to modify your printer viewing preferences with iSeries Access for Web.

- 1. If you currently have a browser open and it is displaying an iSeries Access for Web page that includes the navigation bar; you may skip to step 2, otherwise open a web browser, either Netscape or Internet Explorer. Open the *iSeries Access for Web Main URL* from the lab worksheet. Sign on to the iSeries using the *iSeries User ID* and *iSeries Password* values from the lab worksheet.
- 2. Click the **Customize** navigation tab on the left side of your browser window.
- 3. Click the **Preferences** link to display the preferences category panel.
- 4. Click the **Print** category link to display the list of print preferences.
- 5. Click the **Columns...** button from the **Output queue list columns** preference.
- 6. You should now see the **Columns Output Queues** panel. Uncheck the **Action**, **Files**, and **Writer** columns. Then ensure the Output Queue and Status columns are checked.
- 7. Click **OK** to save the output queue columns you want displayed.
- 8. You should now be at the **Preferences Print** panel again. Click **Save** to save these print preferences.
- 9. Now, click the **Print** navigation tab on the left side of your browser window.
- 10. Click the **Output queues** link to display the list of printer output queues.
- 11. You should see the list of printer output queues with only the Output Queue and Status columns being displayed for each output queue.

#### **Task 2: Denying access to the Printer Output Queues function**

iSeries Access for Web allows administrators to deny access to functions of iSeries Access for Web. Normally, the administrator would deny access for other users and group profiles, but in this exercise, you will deny access to a function for the profile you are currently logged in as.

The following steps show you how to deny access to the Printer Output Queues function.

- 1. Click the **Print** navigation tab on the left side of your browser window.
- 2. Click the **Output queues** link to display the printer output queues.
- 3. Create a bookmark for this page in your browser. From Netscape, use the Bookmark -> Add Bookmark function. From Microsoft Internet Explorer, use the Favorites -> Add to Favorites function. Remember the folder location of the bookmark, you'll use it in a later step.
- 4. Click the **Customize** navigation tab on the left side of your browser window.
- 5. Click the **Selected Profile** link to display the Customize Selected Profile prompt.
- 6. Enter the iSeries User ID you logged on as in the edit box, and then click the **Customize Profile** button.
- 7. Click the **Print** category from the Customize User Profile panel.
- 8. Scroll down to the **Output queues** policy row, select the Allow / Deny control and choose **Deny**. Click **Save** to save this policy setting.
- 9. Now use the Bookmark or Favorites function of your browser to display the bookmark to the Print -> Output Queues you created in step 3.
- 10. When the page comes up, hit the Reload or Refresh button from your browser. The message "**Policy Restricted - You are not authorized to access this function, contact your system administrator**" should be displayed.

#### **Task 3: Displaying the advanced Printers view**

iSeries Access for Web allows administrators to change the view the users see when they use the Printers function of iSeries Access for Web. Normally, the users see the basic view of the Printers function, but in this exercise, you will change to use the advanced printers view for the profile you are currently logged in as.

The following steps show you how to get the advanced view for the Printers function.

- 1. Click the **Print** navigation tab on the left side of your browser window.
- 2. Click the **Printers** link to display the printers on the system.
- 3. Click the **Customize** navigation tab on the left side of your browser window.
- 4. Click the **Selected Profile** link to display the Customize Selected Profile prompt.
- 5. Enter the iSeries User ID you logged on as in the edit box, and then click the **Customize Profile** button.
- 6. Click the **Print** category from the Customize User Profile panel.
- 7. Scroll down to the **Printers list view** policy row, select the Advanced/Basic control and choose **Advanced**. Click **Save** to save this policy setting.
- 8. Click the **Print** navigation tab on the left side of your browser window.
- 9. Click the **Printers** link to display the printers on the system.
- 10. When the page comes up, you should now see the advanced view for the Printers list. This view allows users more control over the resources required when using OS/400 printing.

#### **Task 4: Displaying a single printer output preview option**

iSeries Access for Web allows administrators to control how users can preview their printer output. Normally, the user would see multiple choices for previewing their printer output. Many users don't have the required browser plug-ins to use for each of the preview options provided by iSeries Access for Web, so, to reduce confusion, an administrator

March 11, 2003 **Page 6** 

may want to hide the preview options that won't work for their users. In this exercise, you will change to allow only the GIF printer output preview option for the profile you are currently logged in as.

The following steps show you how to deny access to all but the GIF printer output preview option.

- 1. Click the **Print** navigation tab on the left side of your browser window.
- 2. Click the **Printer output** link to display the list of your printer output. Scroll right to see the **Preview** column. Look at the preview options available.
- 3. Click the **Customize** navigation tab on the left side of your browser window.
- 4. Click the **Selected Profile** link to display the Customize Selected Profile prompt.
- 5. Enter the iSeries User ID you logged on as in the edit box, and then click the **Customize Profile** button.
- 6. Click the **Print** category from the Customize User Profile panel.
- 7. Scroll down to the **TIFF preview, PCL preview, and AFP preview** policy rows, select the Allow/Deny control and choose **Deny** for each of these preview options. Click **Save** to save this policy setting.
- 8. Click the **Print** navigation tab on the left side of your browser window.
- 9. Click the **Printer output** link to display the list of your printer output.
- 10. When the page comes up, you should now see only the GIF preview option in the Preview column of the Printer output list.

#### **Task 5: Controlling access to the file system**

iSeries Access for Web allows access to the iSeries Integrated File System (IFS). Administrators can control how users are able to access the IFS when using iSeries Access for Web. The shipped defaults for iSeries Access for Web allows all users to access the IFS starting at the root path. OS/400 security for the IFS is enforced by iSeries Access for Web. If you don't have the directories and/or files in your IFS protected by object level security, customization policies can be used to control what the users are allowed to see. In this exercise, you will change the base path for a user viewing the IFS, and not allow the profile you are currently logged in as to go to the parent directory of this base path.

The following steps show you how to set up a specific path that a user can access in the IFS.

- 1. Click the **Files** navigation tab on the left side of your browser window.
- 2. Click the **Browse files** link to display the contents of the file system. The list of contents should start at the root path in the IFS.
- 3. Click the **Customize** navigation tab on the left side of your browser window.
- 4. Click the **Selected Profile** link to display the Customize Selected Profile prompt.

March 11, 2003 **Page 7** 

- 5. Enter the iSeries User ID you logged on as in the edit box, and then click the **Customize Profile** button.
- 6. Click the **Files** category from the Customize User Profile panel.
- 7. Under the **Browse files** section, scroll down to the **Default directory** policy. Click the Browse button and select the **WALAB** path. Next, find **Display parent directory contents** and select the Allow/Deny control and choose **Deny.** Click **Save** to save this policy setting.
- 8. Click the **Files** navigation tab on the left side of your browser window.
- 9. Click the **Browse files** link to display the contents of the file system.
- 10. When the page comes up, you should now see the contents starting with the path you selected, and should not be able to navigate to this path's parent directory.

#### **Task 6: Restrict database users to only allow them to run requests they have been given**

This task shows you how to restrict users of the Database functions of iSeries Access for Web. An administrator can set policies to allow users to run only database statements they have been given in a request. By doing this, the users can't run potentially more destructive database operations such as inserts, updates, deletes, or stored procedures.

Follow these steps to modify your database policies within iSeries Access for Web.

- 1. Click the **Database** navigation tab on the left side of your browser window. You should see links to items that provide a wide scope of database functionality.
- 2. Click the **Customize** navigation tab on the left side of your browser window.
- 3. Click the **Selected Profile** link to display the Customize Selected Profile prompt.
- 4. Enter the iSeries User ID you logged on as in the edit box, and then click the **Customize Profile** button.
- 5. Click the **Database** category link to display the list of database preferences.
- 6. Scroll down to the **Tables** policy row, select the Allow / Deny control and choose **Deny**. This prevents the user from being able to run any of the Tables functions.
- 7. Scroll down to the **Requests** policy section.Leave **Requests** and **Run request** policies at Allow**.** For the remaining request policies, change the Allow / Deny control to **Deny**.
- 8. Scroll down to the **Run SQL requests** policy row. Select the Allow / Deny control and choose **Deny.** This prevents the user from being able to enter and run SQL statements.
- 9. Scroll down to the **Copy data to table** policy row. Select the Allow / Deny control and choose **Deny.** This prevents the user from running any Copy data to table operations.
- 10. Scroll down to the **Import request** policy row. Select the Allow / Deny control and choose **Deny.**
- 11. Click **Save** to save the policies.

March 11, 2003 **Page 8** 

- 12. Now, click the **Database** navigation tab on the left side of your browser window.
- 13. You should see only a **My requests** link. The requests listed under My requests will be the requests that were given to the user by other administrative users.

#### **Task 7: Resetting Preference and Policy settings to their default values**

This task shows you how to reset policy settings to their default values. The following steps will reset the preference and policy settings you updated in tasks 1 through 6 above.

- 1. Click the **Customize** navigation tab on the left side of your browser window.
- 2. Click the **User profiles** link to display the list of user profiles on the system.
- 3. Find the iSeries User ID you logged on as in list. You may have to change pages to find the ID in the list. Select the **Reset** action for the ID
- 4. Select the **Reset Settings** button to confirm that you want to reset the settings to the shipped default values.
- 5. From the tasks above, verify the settings have been restored to their default values. You may have to hit the Refresh or Reload buttons on your browser to make sure the browser isn't displaying a cached page.

# **Congratulations!**

### You have completed the iSeries Access for Web lab!

#### **TRADEMARKS**

**The following are trademarks or registered trademarks of the IBM Corporation in the United States, other countries, or both:**

**IBM AS/400 OS/400 iSeries DB2**

**Java and all Java-based trademarks and logos are trademarks of Sun Microsystems, Inc. in the United States, other countries, or both.** 

**Microsoft, Windows, and Windows NT are trademarks of Microsoft Corporation in the United States, other countries, or both.**

**Lotus is a registered trademarks of Lotus Development Corporation and/or IBM Corporation.**

**Other company, product, and service names may be trademarks or service marks of others.**